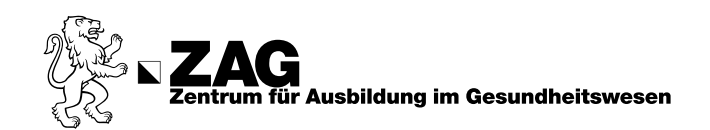

# Anleitung: Neuregistrierung ZAG Bibliothek

Um unsere Medien auszuleihen, benötigen Sie ein SWITCH edu-ID-Konto<sup>1</sup> mit dem Sie sich bei SLSP (Swiss Library Service Plattform) registrieren.

## **Schritt 1:**

Rufen Sie diesen Link auf:<https://registration.slsp.ch/?iz=rzh> und wählen Sie "**Registrierung starten**"

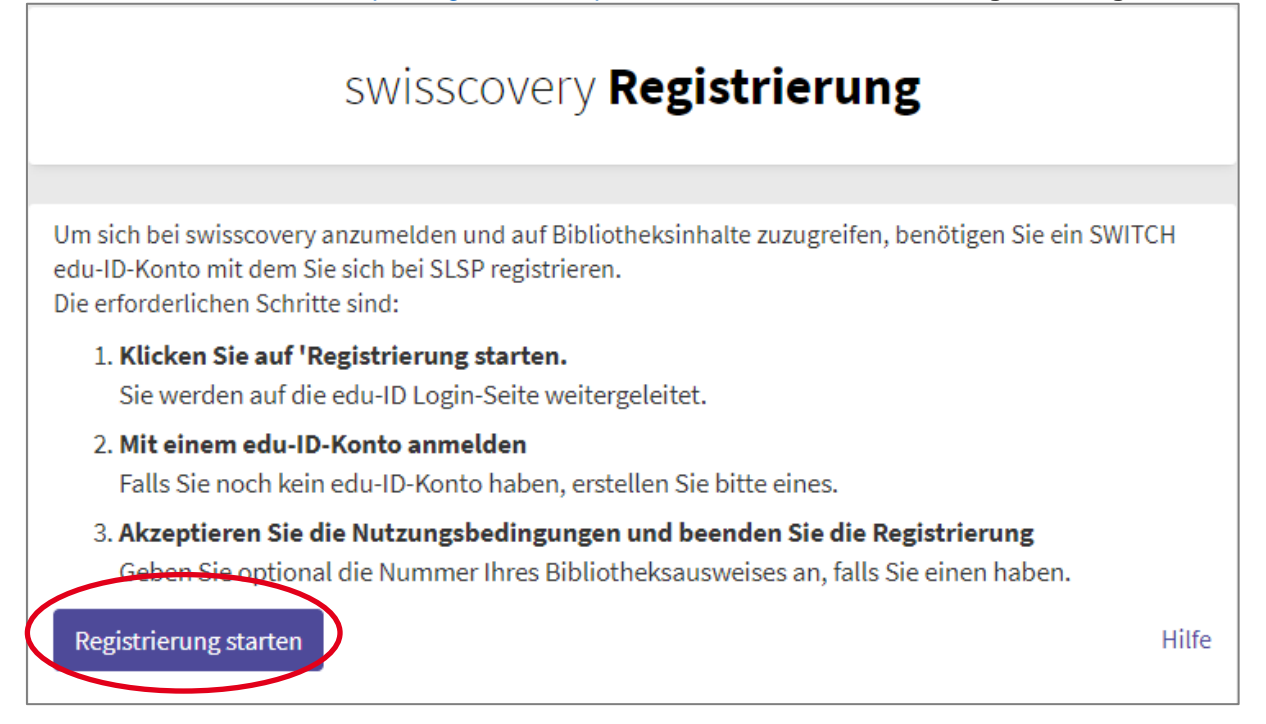

#### **Schritt 2:**

Registrieren Sie sich mit einer gültigen E-Mail Adresse und wählen Sie "**Konto erstellen**", um ein SWITCH edu-ID-Konto<sup>2</sup> zu erstellen. (**Das Konto bleibt nach Ausbildungsabschluss gültig**)

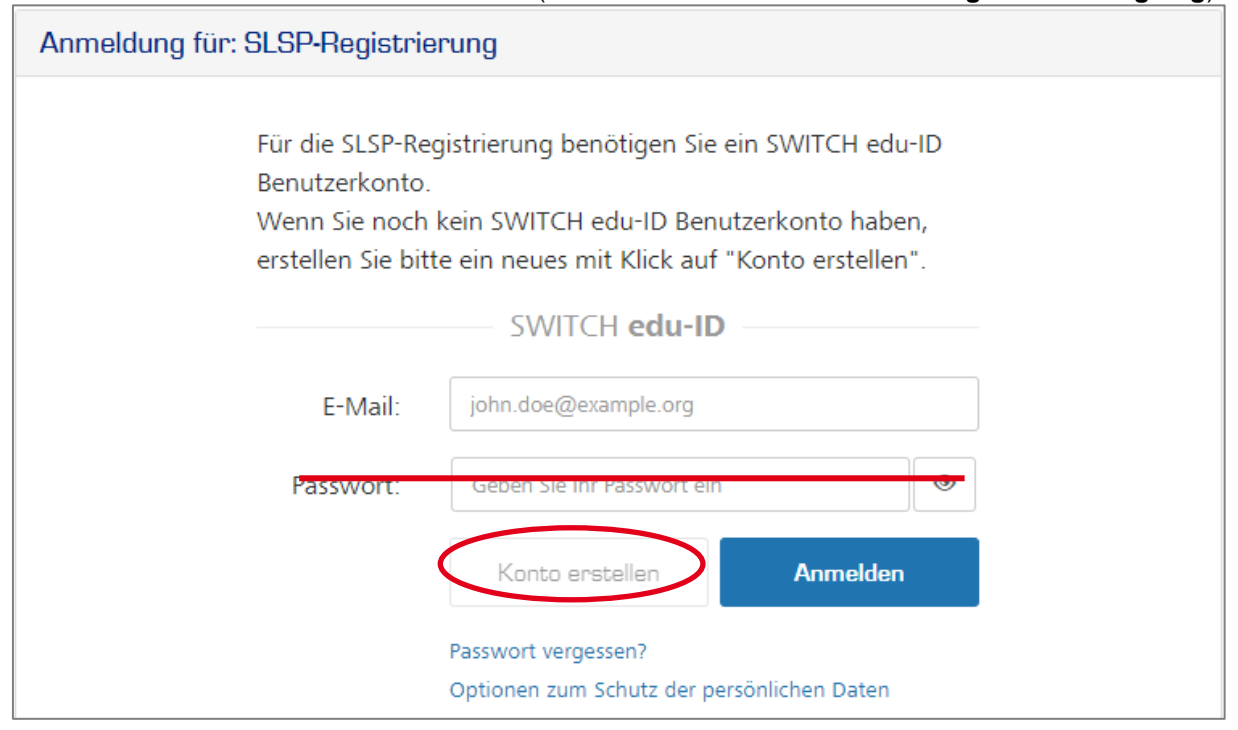

<sup>1/2</sup> ist eine vertrauenswürdige Non-Profit-Organisation, welche durch Bund und Universitätskantone gegründet wurde

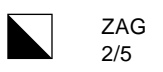

## **Schritt 3:**

Wählen Sie **"Ohne AAI erstellen"** und klicken Sie auf **"Benutzerkonto erstellen"**

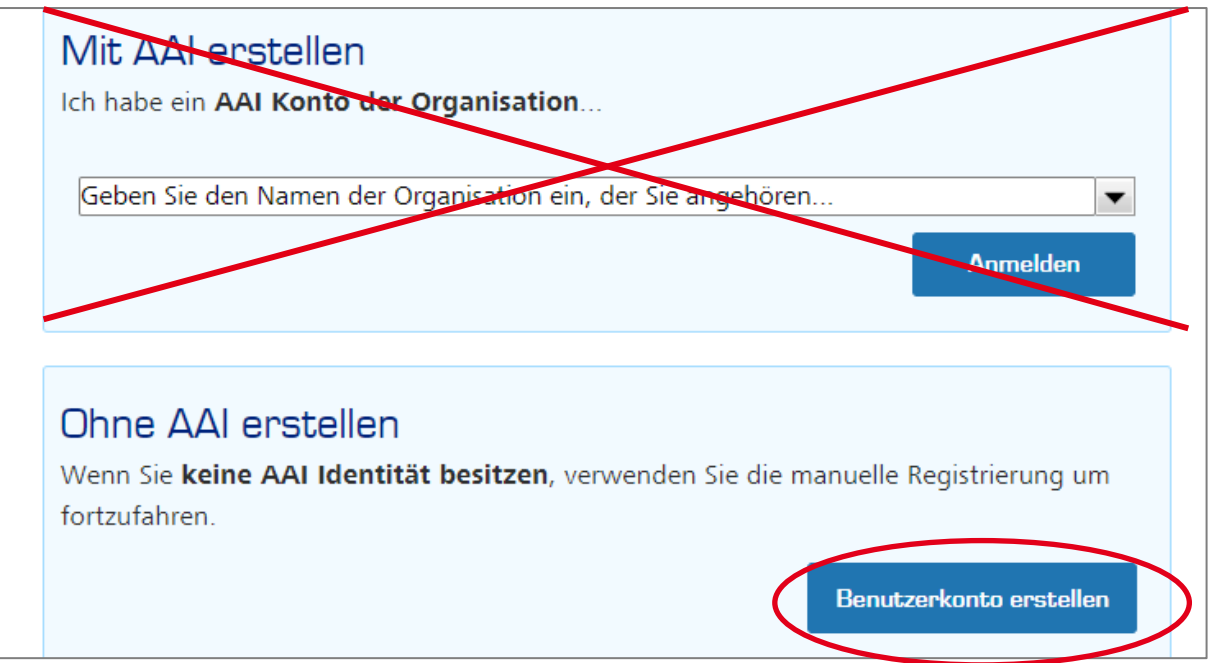

#### **Schritt 4:**

Füllen Sie das Formular aus und bestätigen Sie die Eingabe.

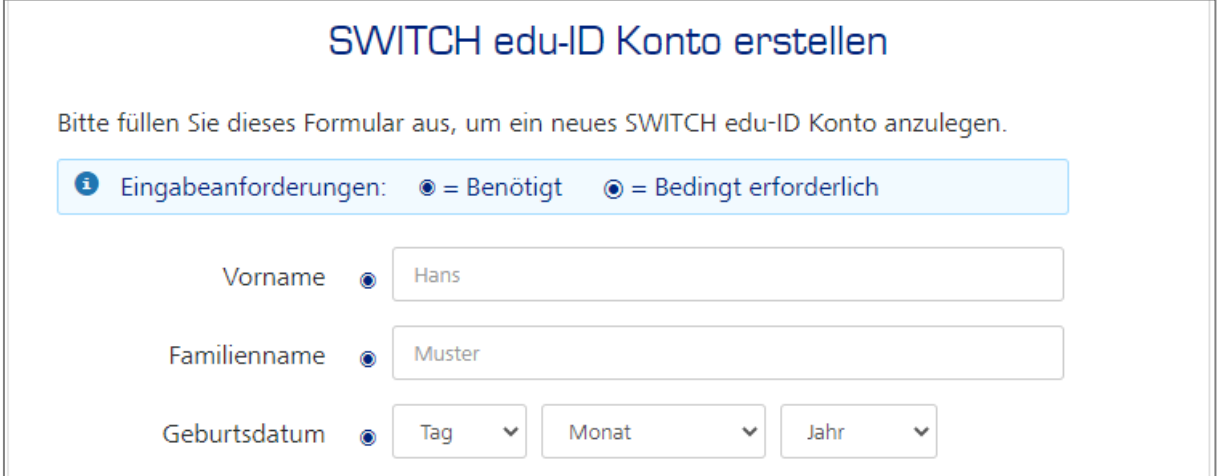

# **Schritt 5:**

Sie werden auf diesen Bildschirm weitergeleitet. Lassen Sie das Fenster offen während dem Sie ihre Mail bestätigen.

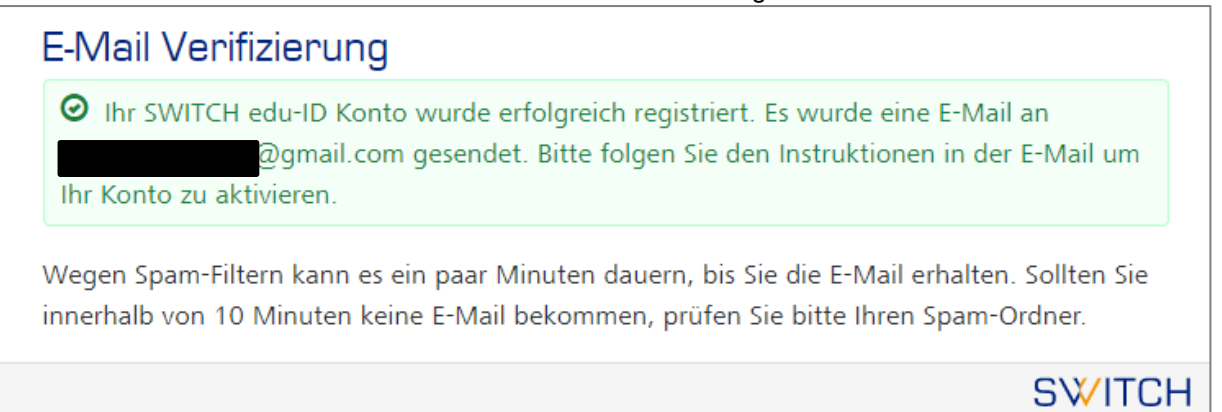

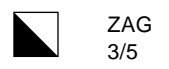

# **Schritt 6:**

Prüfen Sie Ihr E-Mail Postfach und klicken Sie auf den Link um Ihr Konto zu aktivieren.

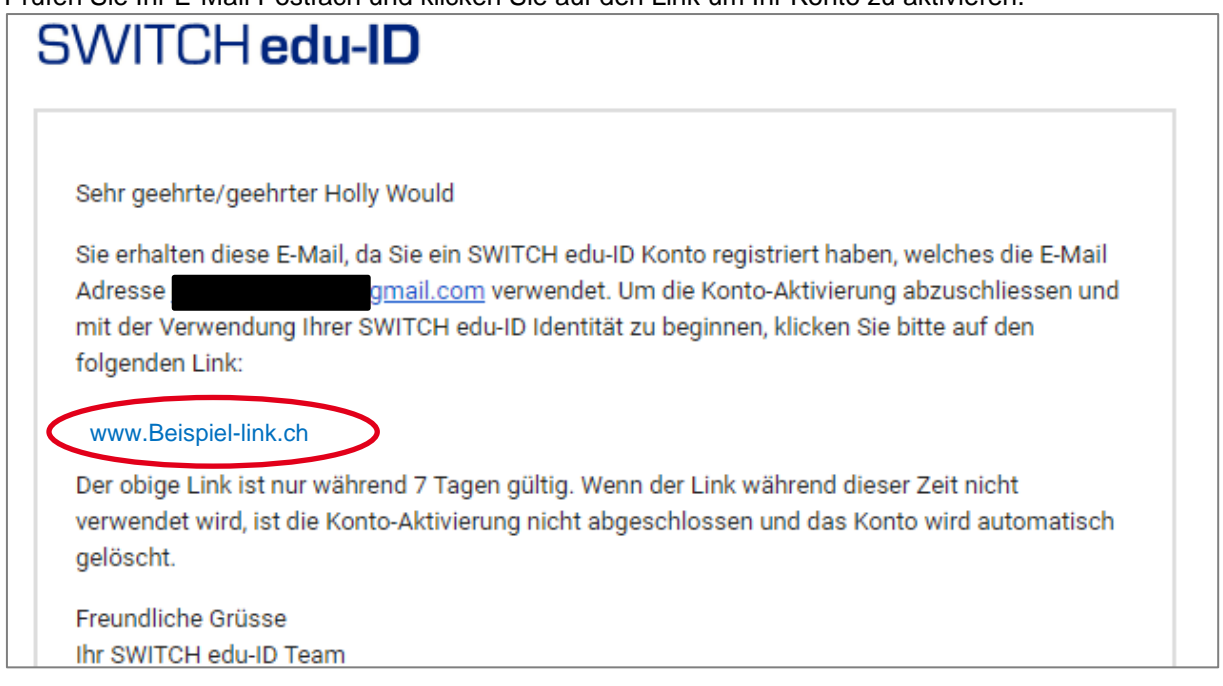

#### **Schritt 7:**  Klicken Sie "**Weiter zum Dienst**".

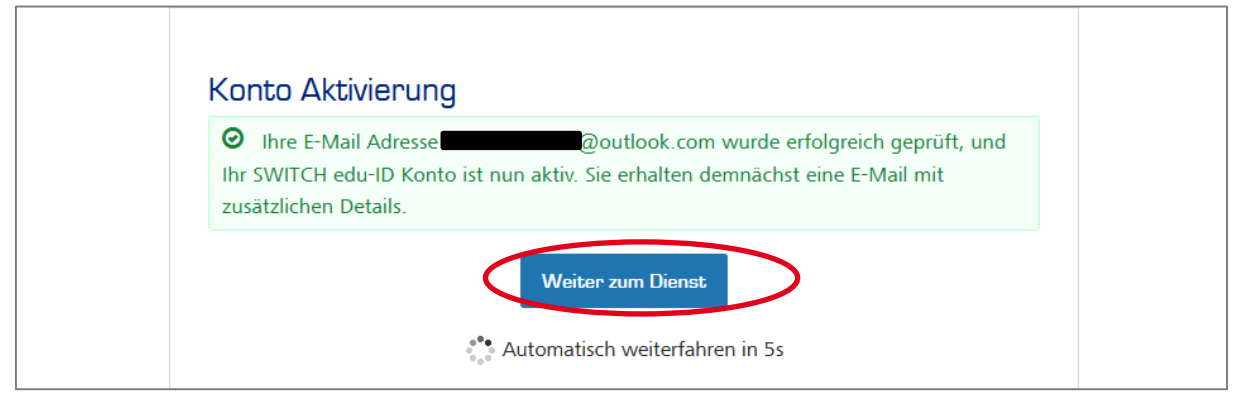

# **Schritt 8:**

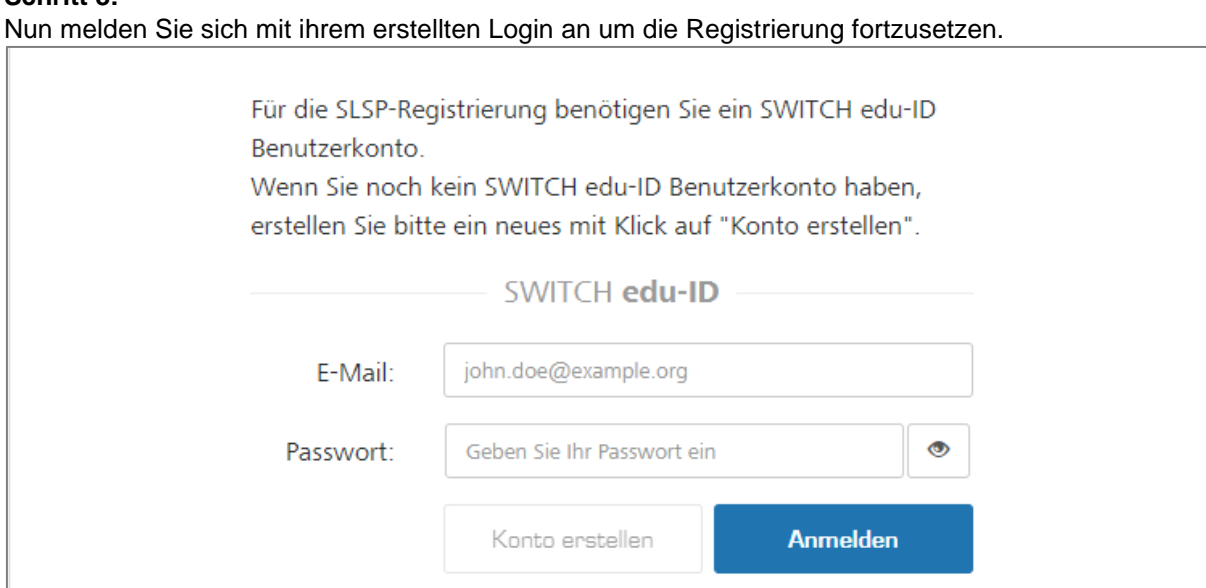

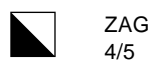

# **Schritt 9:**

Sollte diese Meldung erscheinen, klicken Sie auf "eine Mobiltelefonnummer" und geben Sie Ihre Mobiltelefonnummer ein.

# Die Telefonnummer fehlt!

Als Kontaktinformationen sind mindestens eine Mobiltelefon- (empfohlen), eine Privat- oder eine Geschäftstelefonnummer erforderlich.

Bitte fügen Sie Ihrem edu-ID-Konto entwede eine Mobiltelefonnummer eine private Telefonnummer oder eine geschäftliche Telefonnummer ninzu.

Sie erhalten nun einen Verifizierungscode per SMS. Übertragen Sie den Code ins Formular

# Mobilnummerverifizierung: Bitte öffnen Sie den Link eduid.ch/ verify-mobile und geben Sie folgenden Verifizierungscode ein: 284612

# **Schritt 10:**

 $edu$ -ID

**"Akzeptieren"** Sie die Weitergabe der Daten an den Bibliotheksverbund SLSP

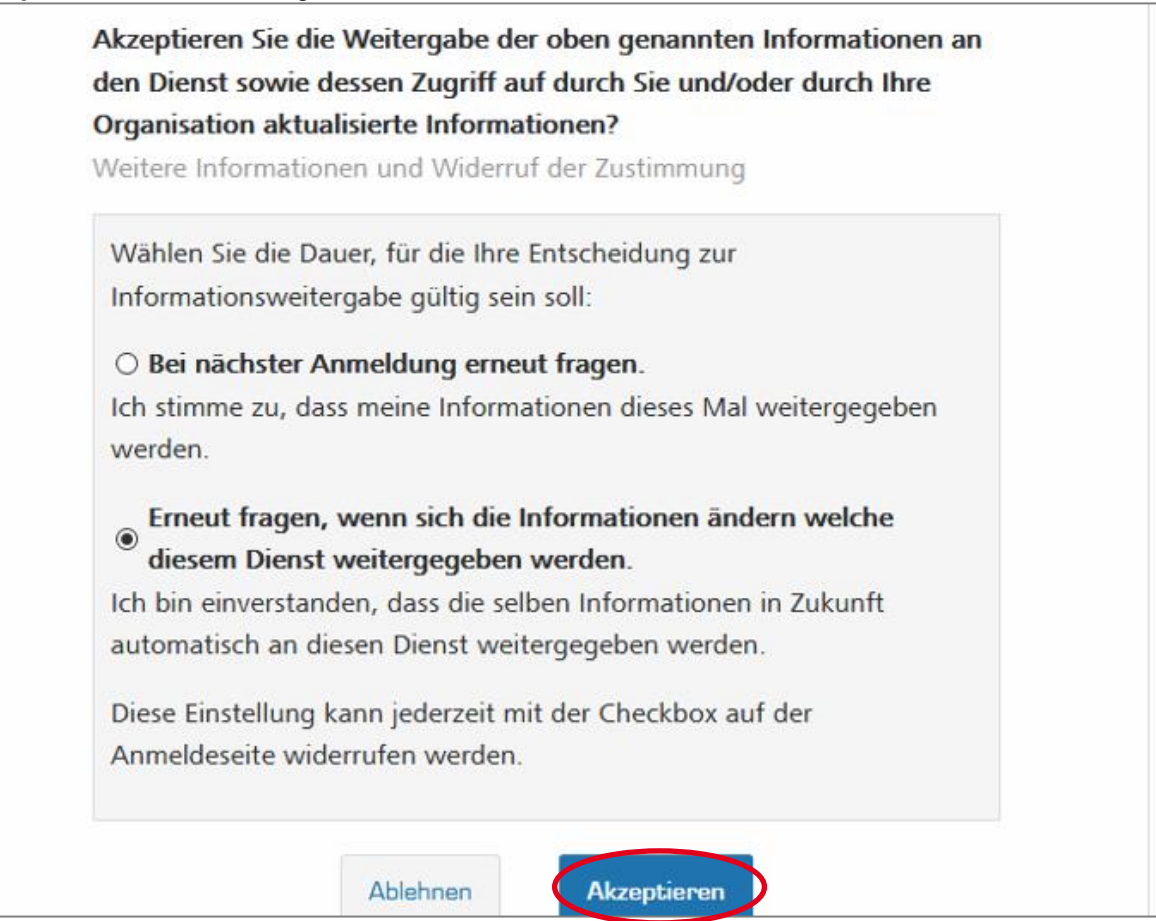

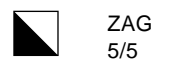

## **Schritt 11:**

Fügen Sie Ihre **Bibliotheksausweis-Nummer** hinzu (ZAG-Legi Nummer z.B UZAG1234), akzeptieren Sie die Nutzungsbedingungen und klicken Sie auf "**Registrieren**".

Sie haben keine ZAG-Legi? Schliessen Sie die Registrierung ab und melden Sie sich mit einem Ausweis am Bibliotheksschalter.

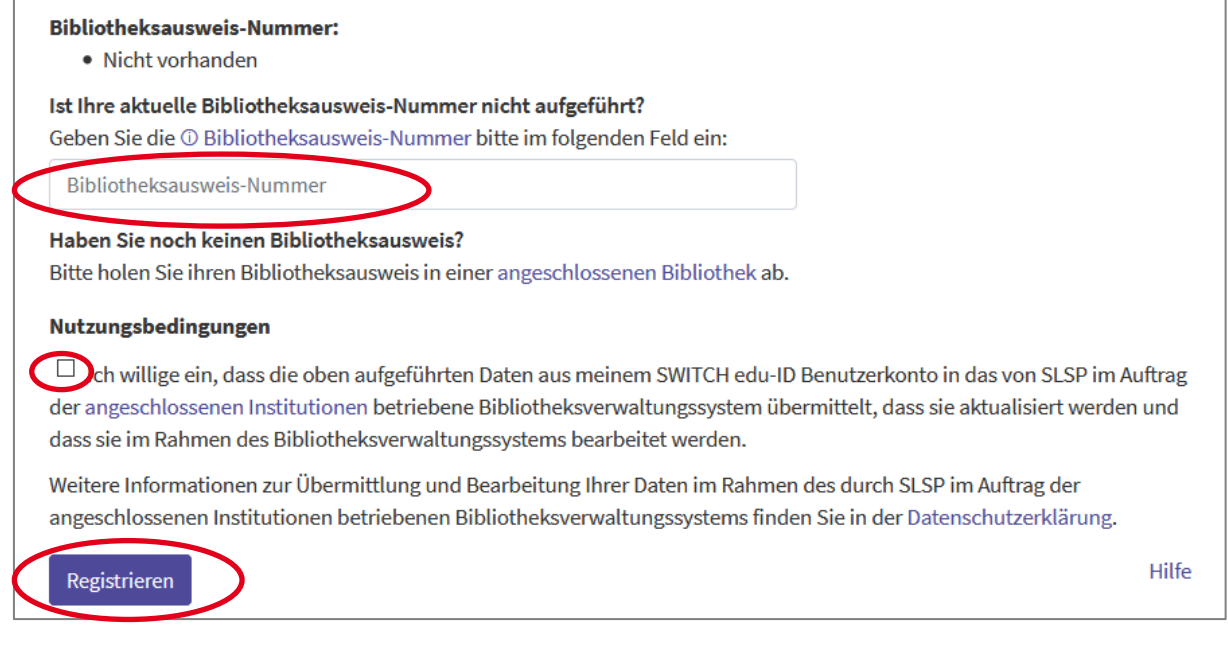

**Schritt 12:** Ihr Bibliothekskonto ist nun aktiv.

Diese und weitere Anleitungen sowie den Link zum [Bibliothekskatalog](https://slsp-rzh.primo.exlibrisgroup.com/discovery/search?vid=41SLSP_RZH:ZAG_TP2) finden Sie im eZAG.